## ファイル名の変更方法

① ファイル名を変更したいデータを選択し右クリックする

## (※又は選択後 F2 キーで変更可能)

※ 必ずデータを閉じておく

②下から 2 番目の「名前の変更」を選択。(※又は選択後 F2 キーで変更可能)

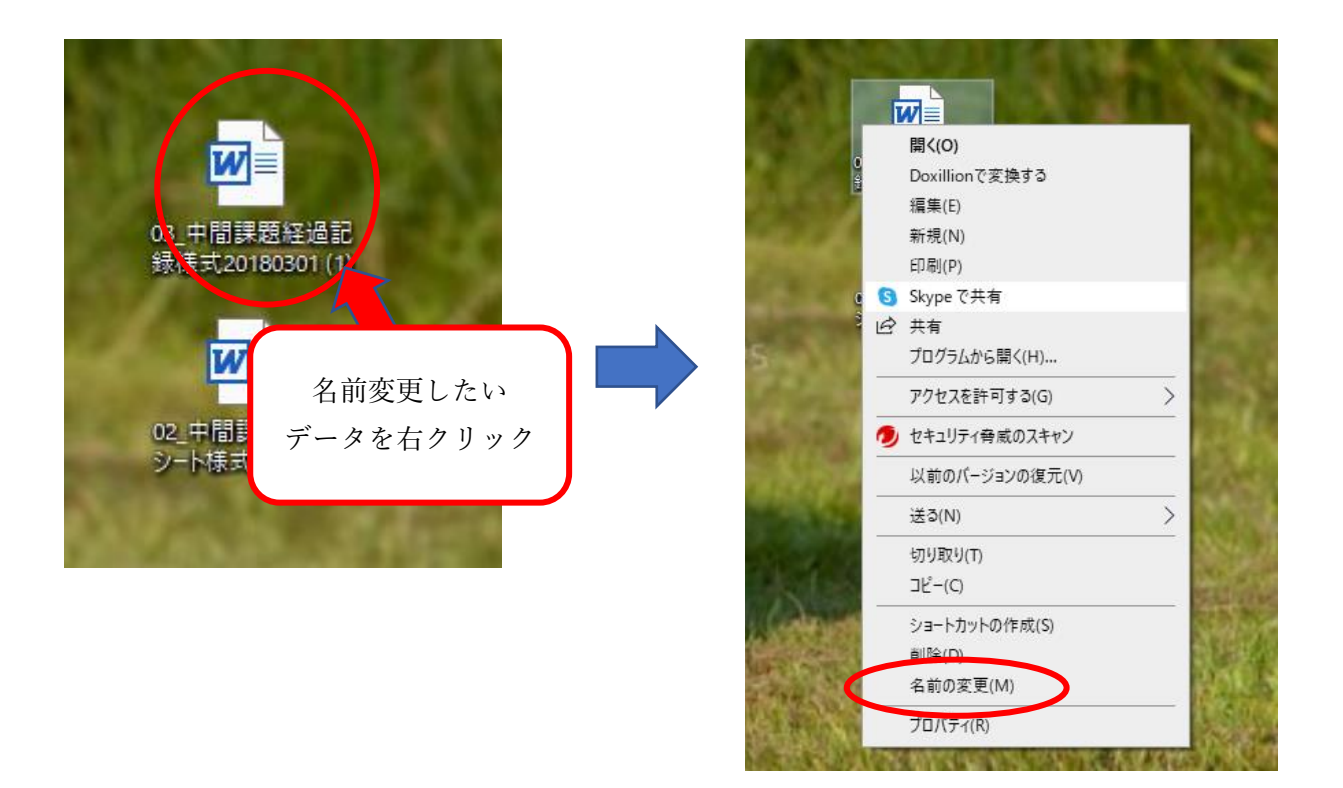

③ 名前を変更しエンターキーで確定

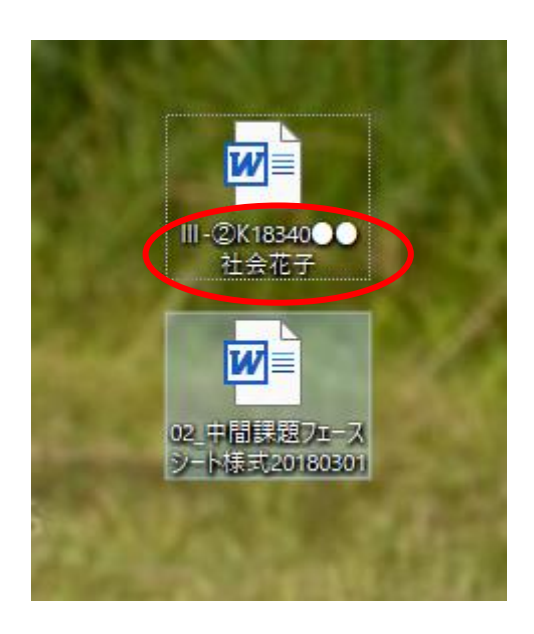